The Missouri Department of Higher Education (MDHE) is using a cloud-based system called EDvera. You can access your school's information from anywhere with an internet connection.

This manual will provide information on how to:

- Apply for Access to the EDvera System
- [Begin an Initial Application to Operate in Missouri](#page-1-0)
- Submit a New Accreditation Application
- Submit New Administrative Personnel
- Submit New Instructors
- Submit a New Program
- Submit Financial Statements
- Submit the Security Deposit and Certification Fee

### <span id="page-0-0"></span>**Apply for Access to the EDvera System**

**1.** Go to Missouri's EDvera login screen – [https://mo.edvera.com.](https://mo.edvera.com/)

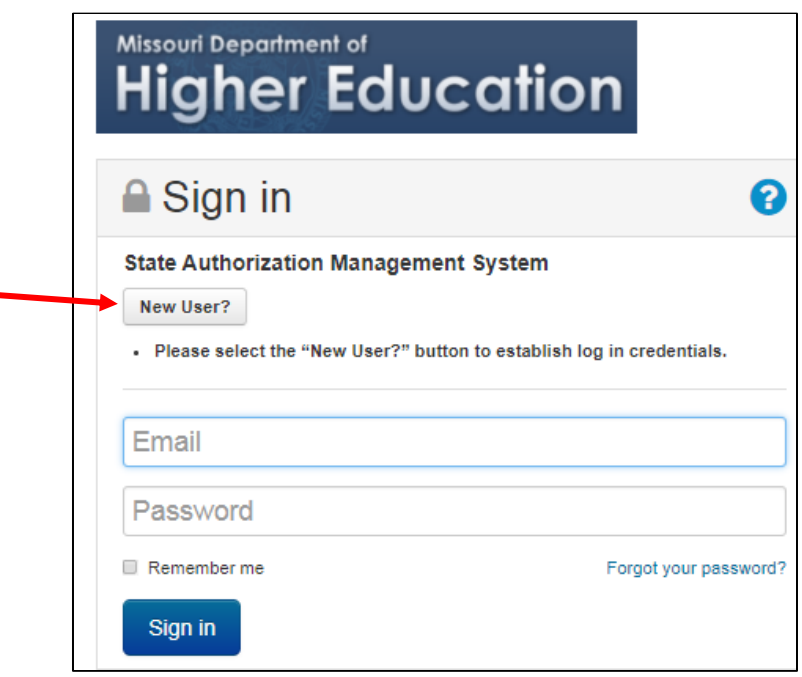

- **2.** Click on the "New User?" button.
- individual who will be completing the application documents in EDvera. In the "How can we help you?" text box, provide the proposed name of the school and a brief description of **3.** An email shortcut will pop up on your screen. Enter the name and email address of the the program(s) to be offered, then click Send.

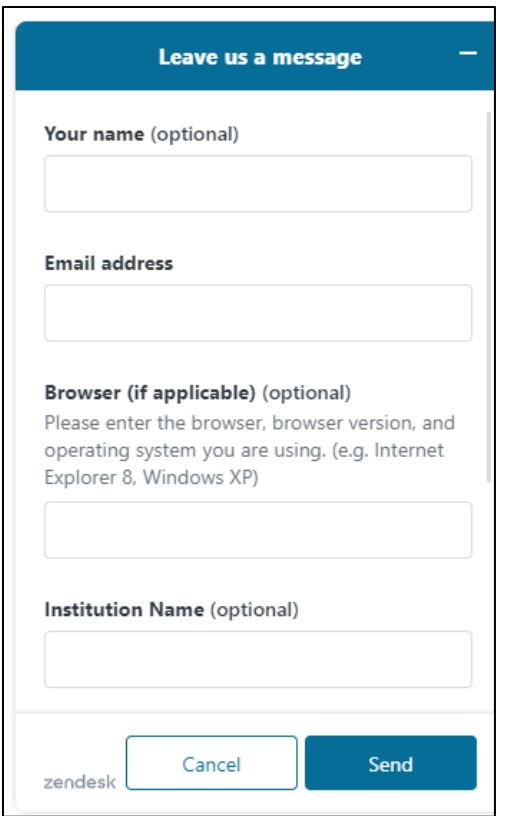

- login screen [\(https://mo.edvera.com\)](https://mo.edvera.com/) and enter your email and temporary password. You **4.** You will receive an email from the MDHE with your login information. Go to the EDvera should be prompted to change the password to one of your own choosing.
- **5.** If you do not receive a prompt to change the password, click on the dropdown box next to your name on the far right side of the page. Select "Profile" and "Change Password."

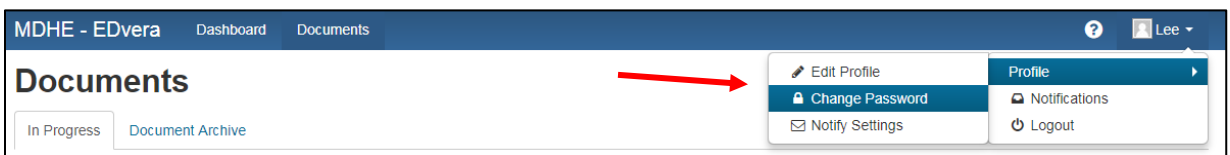

<span id="page-1-0"></span>**6.** You can also Edit your personal profile information from the "Profile" link.

### **Begin an Initial Application to Operate in Missouri**

**1.** Access EDvera through the login screen [\(https://mo.edvera.com\)](https://mo.edvera.com/) with your email address and password. You will see three tabs: Dashboard, Documents, and Approvals. Select the Documents tab to begin.

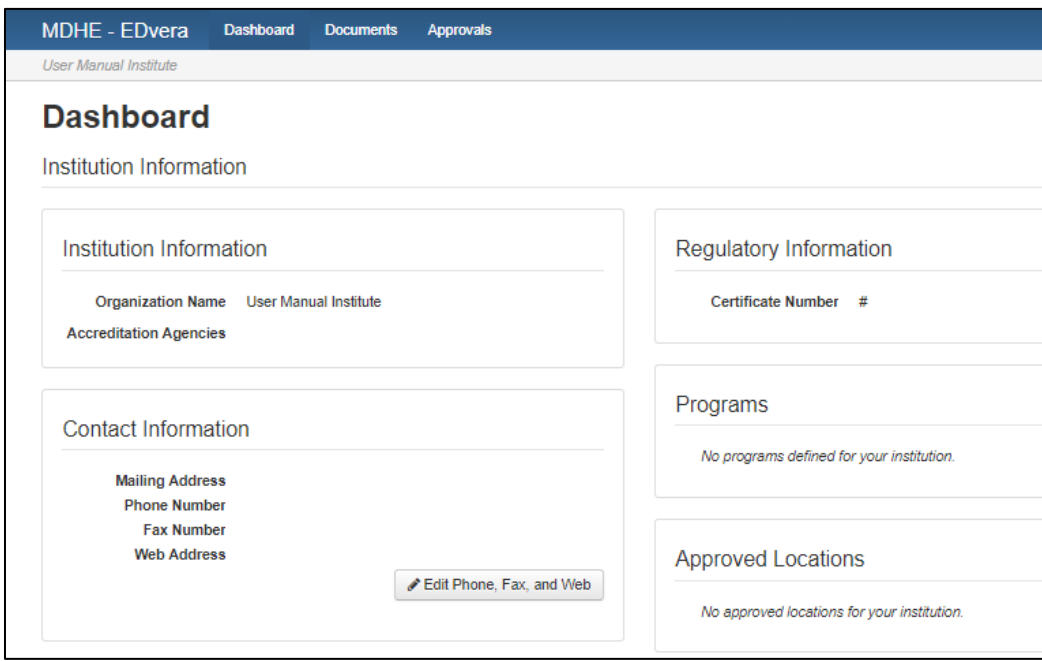

 **2.** On the Documents tab you will see two new tabs: In Progress and Document Archive. In Progress is the default setting for this page and will reflect all documents initiated by the school in EDvera. When a document has been fully approved by the MDHE, it will move from the In Progress tab to the Document Archive.

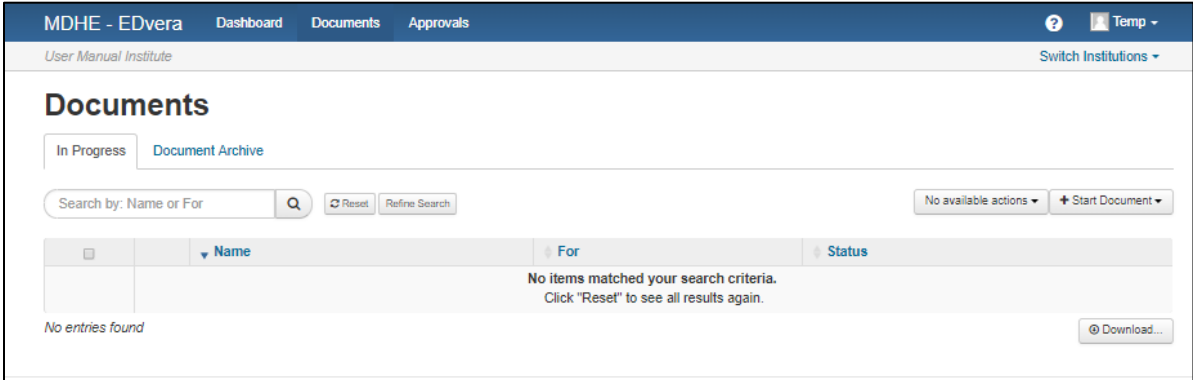

 **3.** On the right side of the screen will be a drop down box titled Start Document. Click on that box then select "Initial Application" from the dropdown menu.

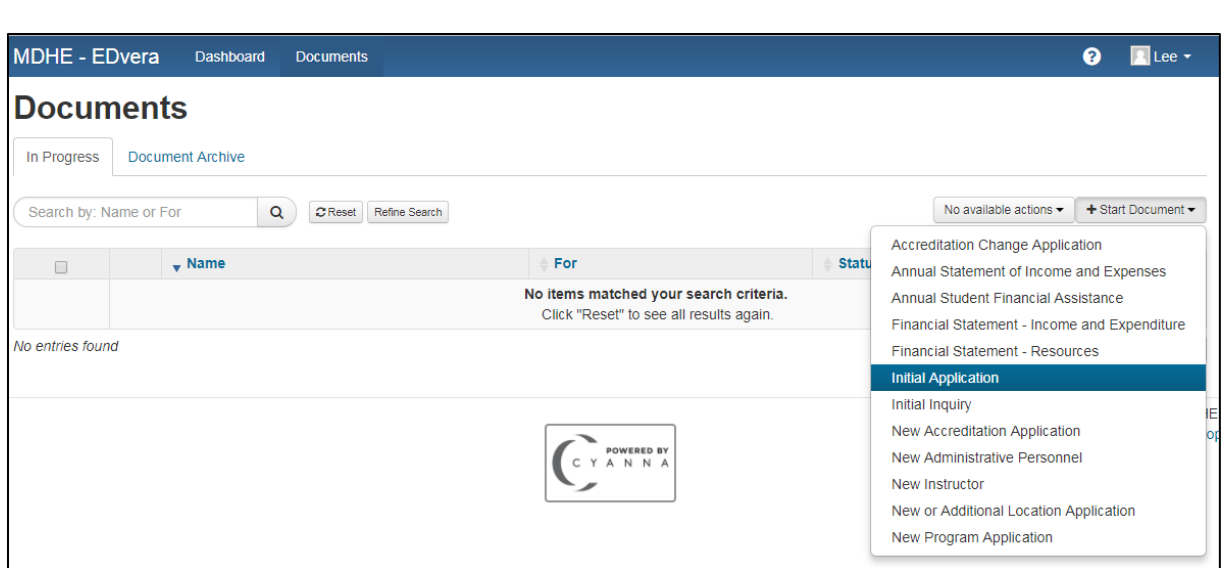

 **4.** Read items 1 – 4 and check the attestation box indicating agreement with the terms of the electronic application then click "Continue." There is a link on this page to the MDHE rules regarding school certification. You may also find these rules on the **MDHE** website.

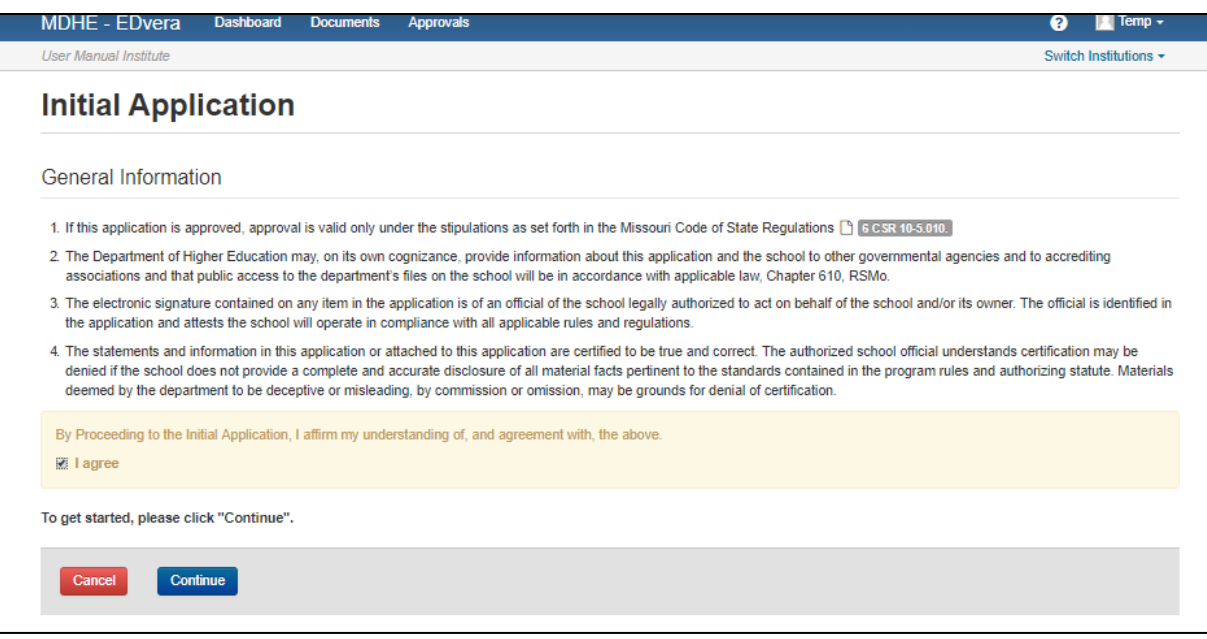

- **5.** The Initial Application has five (5) sections:
	- **I.** [Institution Information](#page-4-0)
	- **II.** [Personnel](#page-8-1)
	- **III.** [Programs](#page-14-1)
	- **IV.** [Exhibits](#page-19-0)
	- **V.** [Financials](#page-22-1)

### **Section I – Institution Information**

<span id="page-4-0"></span>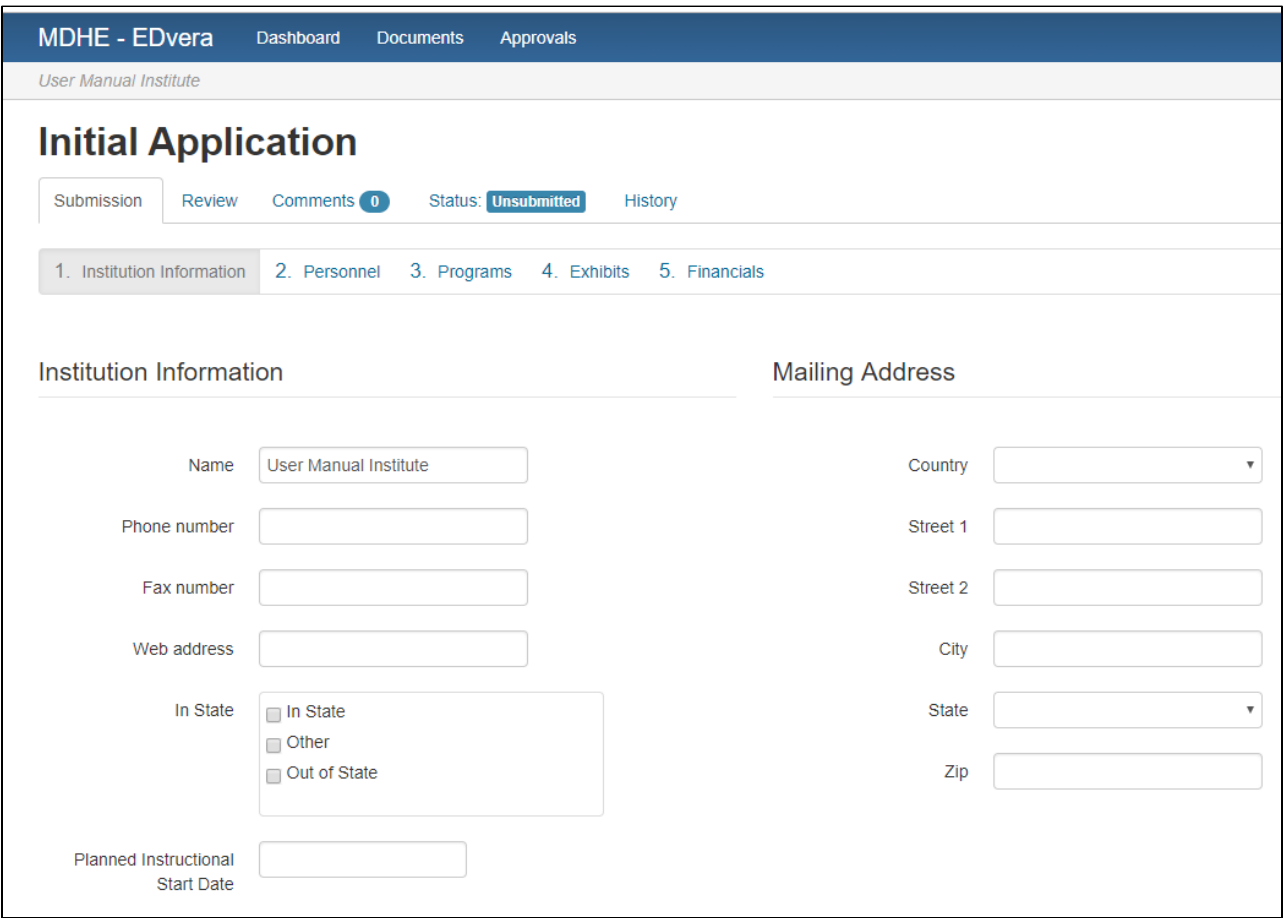

- Indicate the name of the school as well telephone, fax, and website. If contact information not been finalized, enter NA. **Do not leave these sections** blank or you will receive an error message when submitting the document.
- For schools that will have a physical presence in Missouri, check the box "In State."
- Indicate the school's current mailing address.
- Indicate the anticipated instructional start date. Please note we request at least 120 days to review initial applications. **Do not leave the date blank or you will receive an error message when submitting the document.**

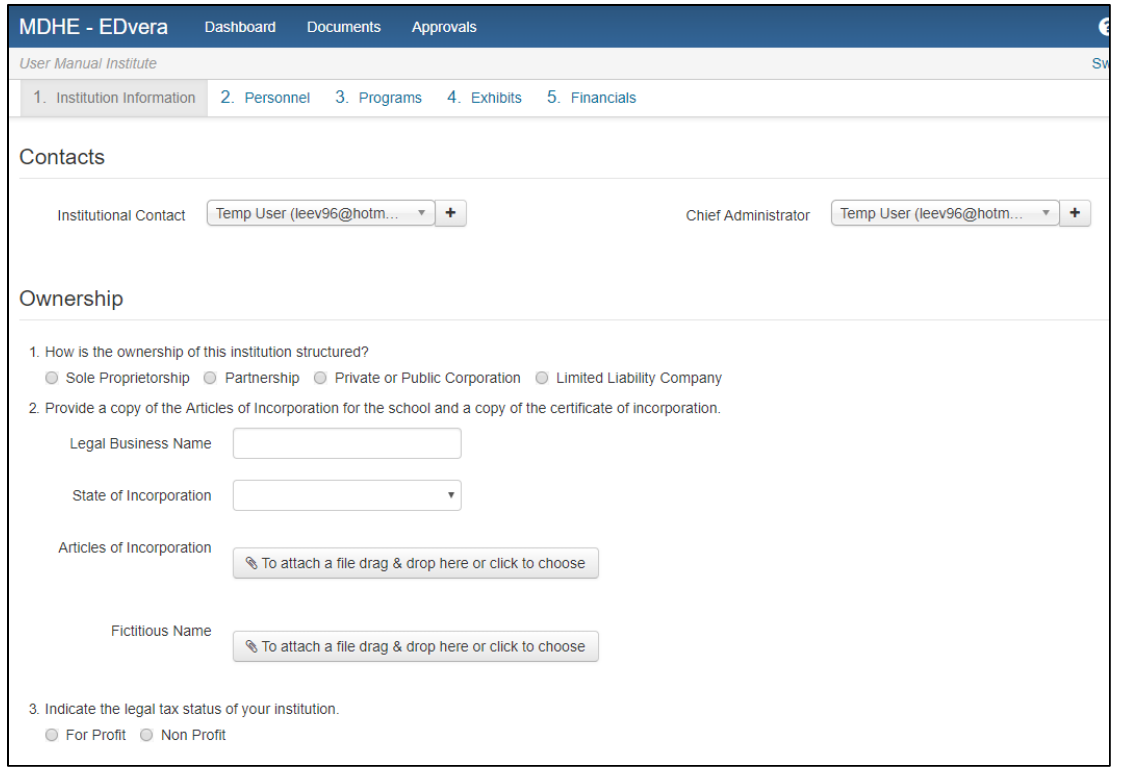

 may be different. **IMPORTANT NOTE:** The Chief Administrator is typically the individual who will submit all documents in EDvera. The Institutional Contact may contact without first alerting the MDHE via the blue Support button, or you and the The Institutional Contact and Chief Administrator can be the same individual or complete all non-financial documents. Do not change the Chief Administrator new contact will be locked out of the system.

#### **Before adding any new contacts, go to the bottom of the form and click "Save" in order to keep all data currently entered.**

- LLC). You will need to upload a copy of your documentation from the appropriate Secretary of State to verify organizational status. If your documents list a different organization name than the name of the school, please upload a copy of your "doing Indicate how the school is organized (sole proprietor, partnership, corporation, or business as" form from the Secretary of State.
- Indicate if the school will be operated as a for-profit or a non-profit.

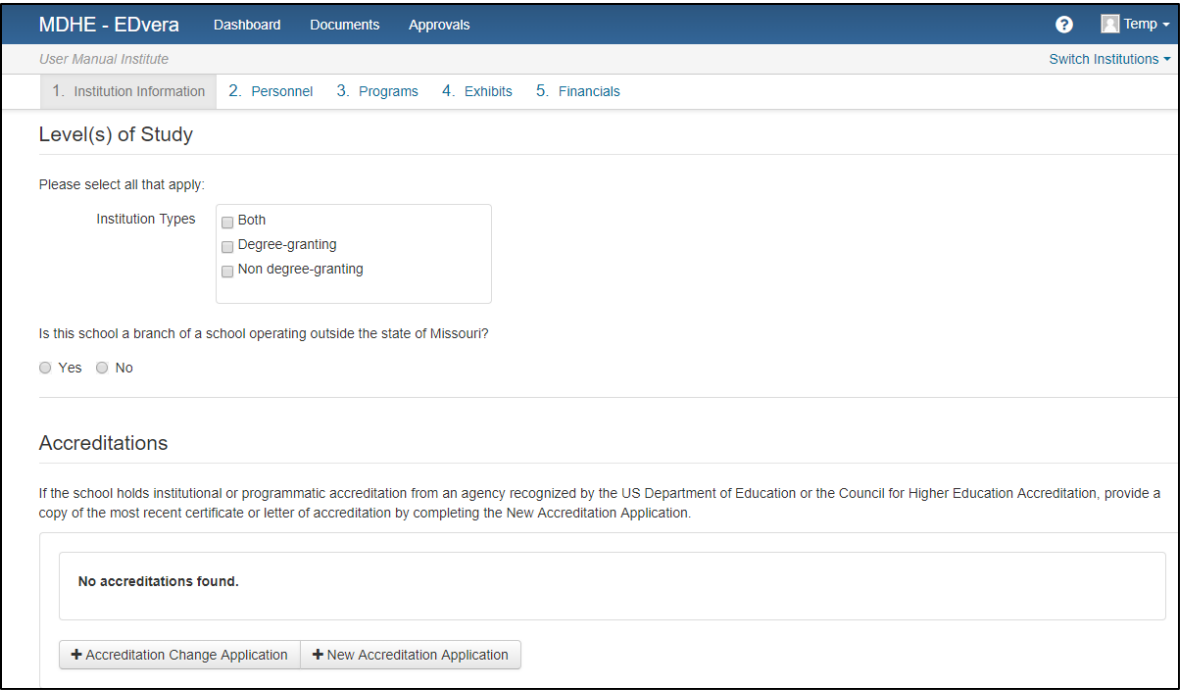

- Indicate if the school will offer certificates, degrees, or both. **If the school intends to offer a degree program, the school must be accredited or be actively pursuing recognized accreditation.** Degree-granting schools are required to by the MDHE. All expenses related to external consultants must be paid by the undergo a site visit and examination of programs by external consultants approved school; such expenses may include travel, meals, and an honorarium.
- Indicate if the school is a branch campus of another school currently operating outside of Missouri. If you answer yes, you will be required to provide the name of the school, the city and state in which the main campus is located, and provide documentation of approval to operate in that state.
- If the school or a school's program is currently accredited by a recognized accrediting agency, select "New Accreditation Application" and follow instructions on that form. You will need to complete and submit a new application for each accreditation type held by the school. If the school is not accredited, you may skip this section.

<span id="page-6-0"></span> **Before adding any accreditation information, go to the bottom of the form and click "Save" in order to keep all data currently entered.**

### **Submit a New Accreditation Application**

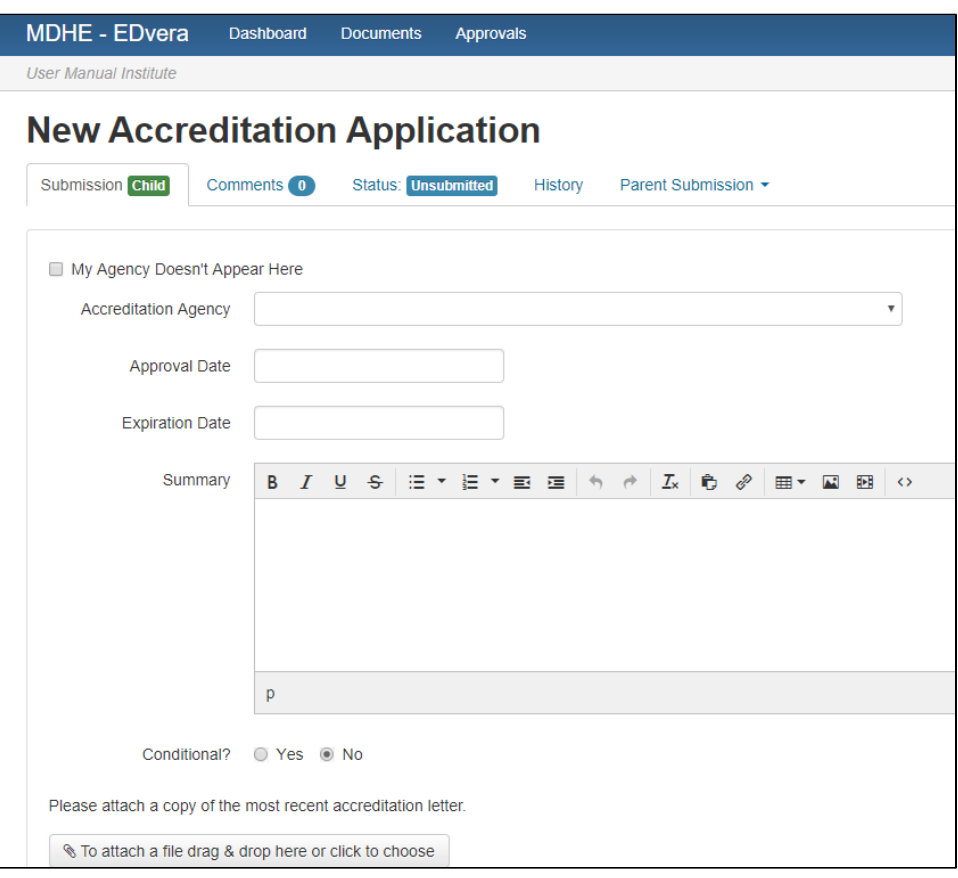

- Click the drop down arrow to select the school's accrediting agency then enter the date of initial approval and the expiration date. If the school's accreditation is conditional, a text box will appear and the school will need to explain the conditions of accreditation.
- Upload a copy of the school's most recent letter of accreditation.
- Click Submit.
- Skip the section on Locations.
- Check the attestation box indicating the appropriateness of the school's governance structure. Click "Save and Proceed to Next Section."

### <span id="page-8-1"></span>**Section II – Personnel**

 (full time and part time) the school has or will employ at start up. In the right hand part time) the school expects to have in its employ within the first six months of certification. **NOTE: You must enter a number in each of the eight boxes, even if the number is "0." Failure to enter a number in each box will result in an**  • In the left hand column, indicate the total number of administrators and instructors column, indicate the total number of administrators and instructors (full time and **error message when you try to submit the document.** 

If an administrator is also an instructor, count them as part time in each **category.** 

<span id="page-8-0"></span>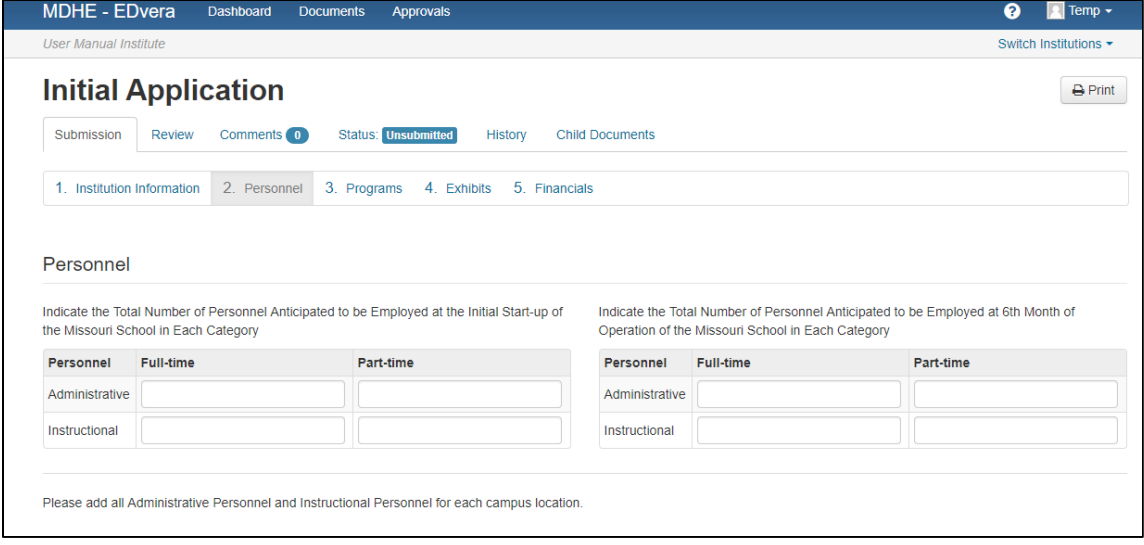

**Ensure all personnel fields have a number, even if it is zero.** 

### **Submit New Administrative Personnel**

• Click on the "New Administrative Personnel" button, which will open the document in a different tab. The school must identify one person for each of the key administrative functions (Campus Director, Chief Academic Officer, Data Coordinator, Financial Officer, State Licensing Liaison, and Student Financial Assistance Officer). Upload a detailed resume on each administrator.

 **You must complete a separate "New Administrative Personnel" document for each Administrator who will hold one of the key positions with the school.** 

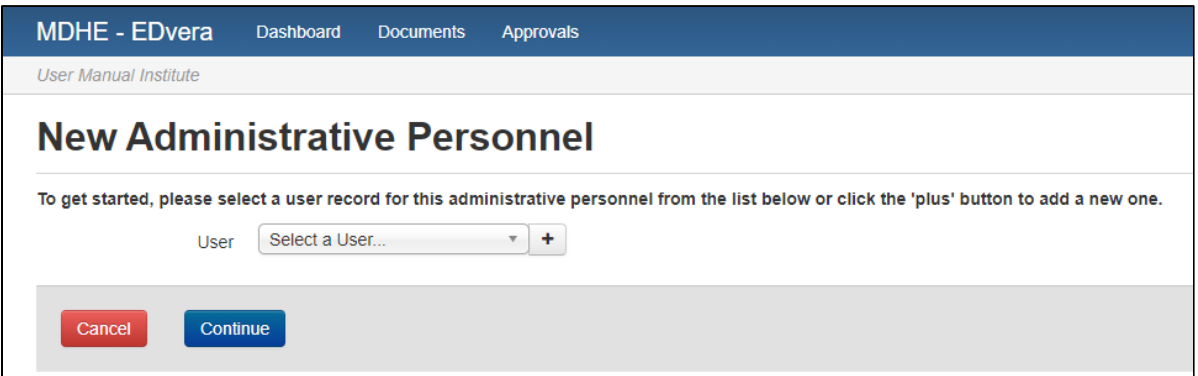

- If you have already entered a contact and that person is a key administrator, select their name from the drop down box and click Continue. If you need to add a key administrator, click the "+" button to add a new user.
	- **EDvera requires users to have distinct email addresses.** Do not use the o Enter the email address of the new administrator**. IMPORTANT NOTE:**  same email as a current contact or that current user may be locked out of the system. If an individual does not have an email address, you may create a dummy email.
	- o You will be prompted to enter the first and last name of the new administrator, then click Save.
- The new administrator email should appear in the drop down box. Select the new administrator and click Continue.

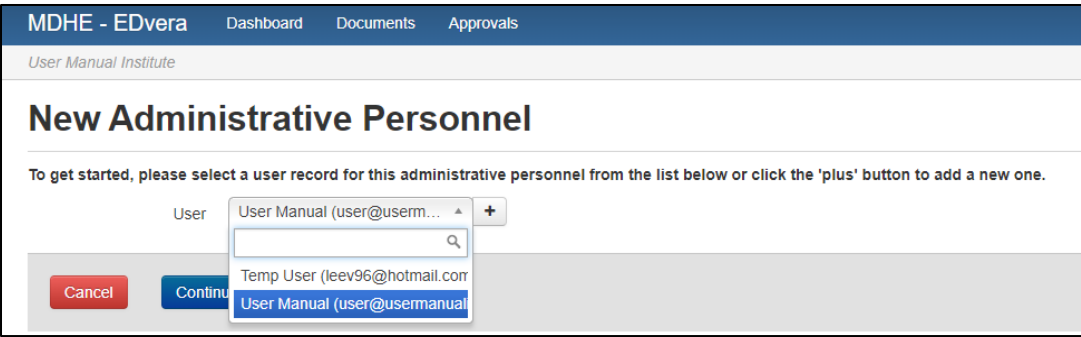

Enter the new administrator's contact information and upload their resume.

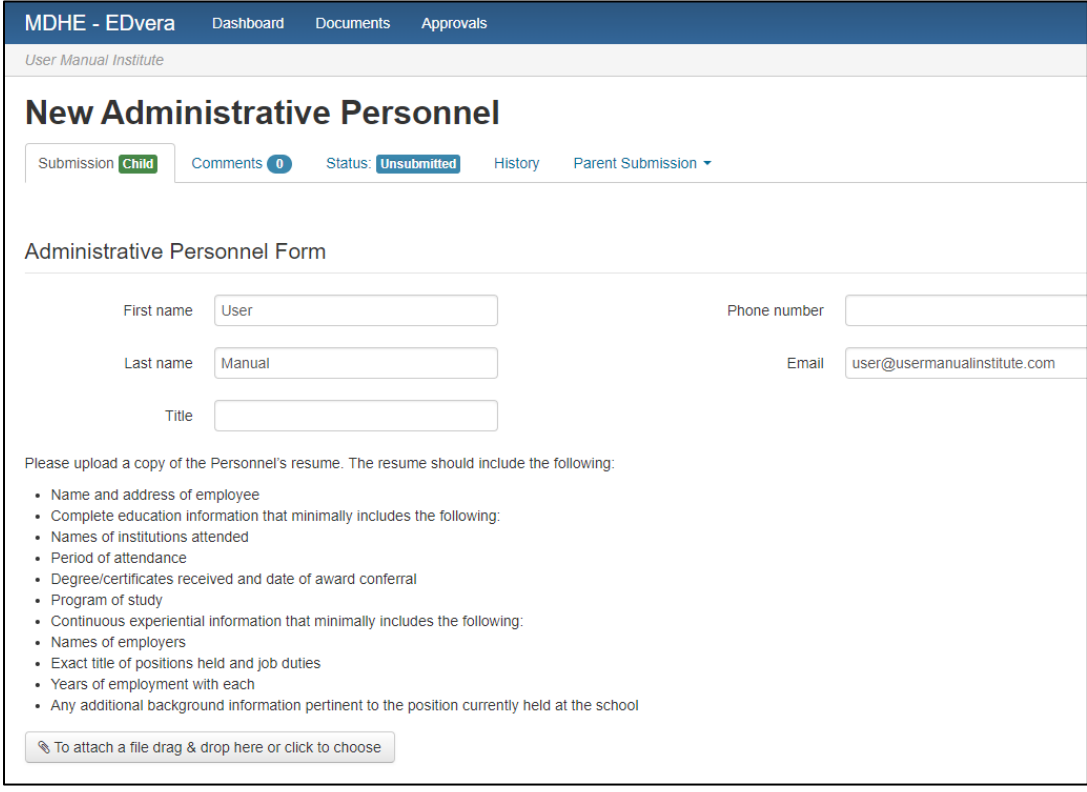

• Click the check box(es) to identify the key functions performed by the new administrator. **IMPORTANT NOTE:** Only one person should be identified for each key function, but one person may have more than one key responsibility. Additionally, only one person should be identified (check box) to receive the Certificate of Approval.

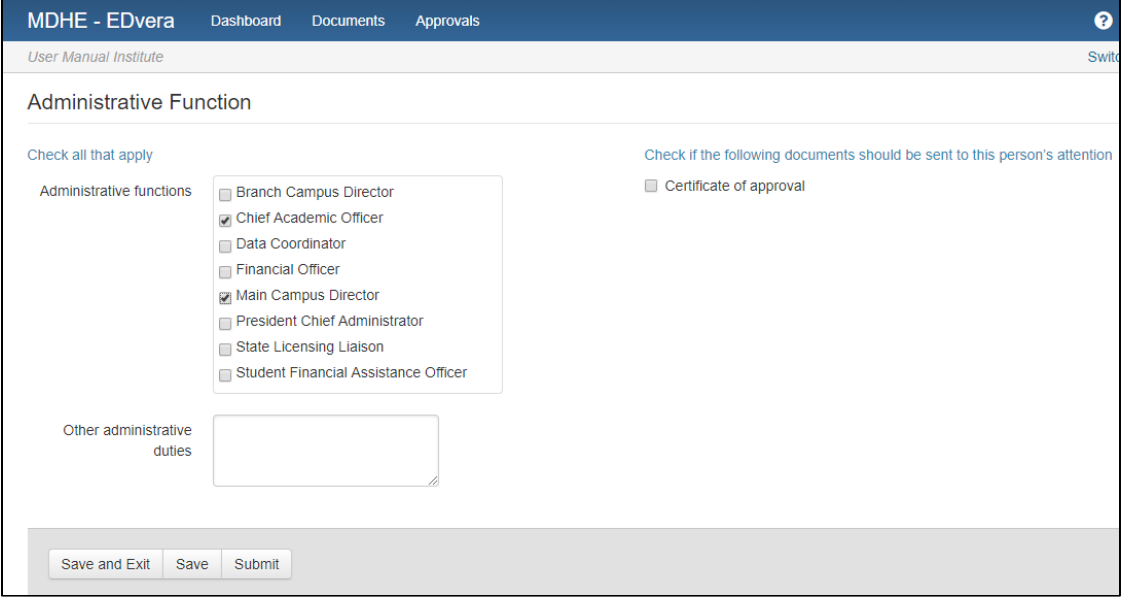

• Click Submit.

 **NOTE - The "Student Financial Assistance Officer" is the individual with primary responsibility for ensuring proper payment and refund of tuition and/or fees regardless of the funding source. The "Financial Officer" is the individual with primary responsibility for the accounts payable/receivable of the school.** 

 **If you need to leave the "New Administrative Personnel" document before you have completed or uploaded all required information, click "Save" or "Save and Exit."**

<span id="page-11-0"></span> After all administrative personnel have been entered, click the "Save" button at the bottom of the Initial Application form. You should find those individuals listed on the Initial Application with a status of "Pending Approval."

### **Submit New Instructors**

 Unaccredited schools must complete a separate New Instructor application document for each individual who will teach a course for the school.

If the school is accredited by a recognized accrediting agency, the school may provide a list of instructors and the course(s) taught on the Instructional Personnel Template.

- Click on the "New Instructor" button to open the document. If you have already entered a contact and that person is an instructor, select their name from the drop down box and click Continue. If you need to add a new individual as an instructor, click the "+" button.
	- **EDvera requires users to have distinct email addresses.** Do not use the o Enter the email address of the new instructor**. IMPORTANT NOTE:**  same email as a current contact or that current user may be locked out of the system. If an individual does not have an email address, you may create a dummy email.
	- o You will be prompted to enter the first and last name of the new instructor, then click Save.
- The new administrator email should appear in the drop down box. Select the new administrator and click Continue.

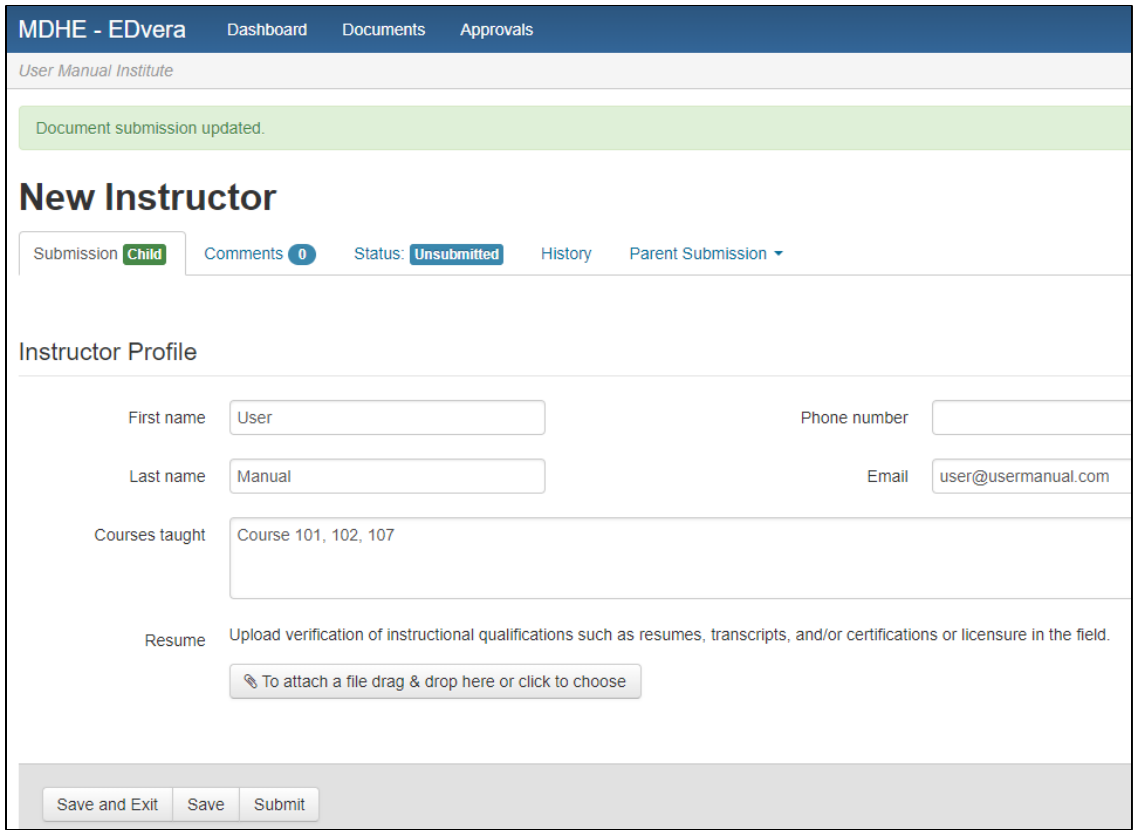

- Enter the course(s) to be taught by the instructor and upload a detailed resume, transcript, etc. Include copies of any current industry certifications that qualify the individual as a postsecondary instructor in the course/program field.
- Click Submit.
- After all instructional personnel have been entered, click the "Save" button at the bottom of the Initial Application form. You should find those individuals listed with a status of "Pending Approval."
- Check the attestation boxes indicating the school will maintain appropriately qualified administrative and instructional personnel.
- Click "Save and Proceed to Next Section."

### <span id="page-14-1"></span>**Section III – Programs**

 Check the attestation boxes indicating the school will abide by regulations pertaining to the purpose and awarding of certificates or degrees. **You must complete a separate "New Program" document for each program to be offered by the school.** 

### <span id="page-14-0"></span>**Submit a New Program**

- Click the "New Program Application" button.
- Enter the name of the proposed program (for example, "Medical Assistant") and click "Continue."

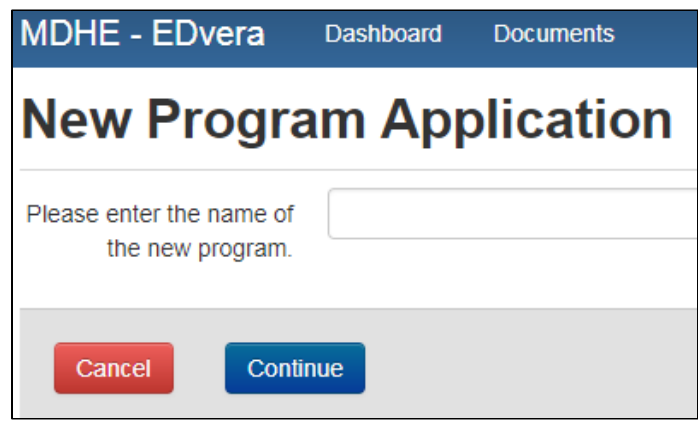

 Assign the Program Award Level. Non-degree programs are considered Certificates and are either less than one year in length or one year or more. In this section, also include the estimated number of students you expect to enroll in the program during its first year of operation.

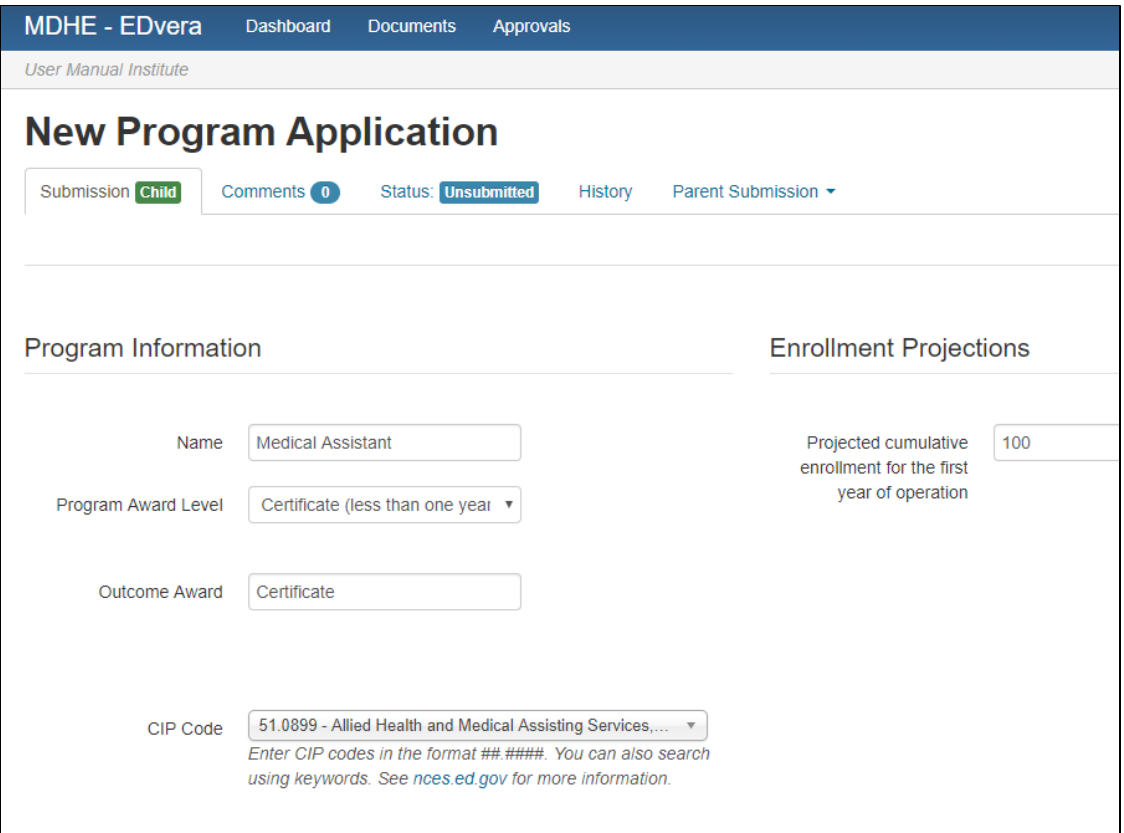

- Assign a six-digit Classification of Instructional Program (CIP) code. You may go appropriate program code, or start typing program keywords (for example, medical assist). The system will provide you with potential matches. Select the six digit the [National Center for Educational Statistics](https://nces.ed.gov/ipeds/cipcode/Default.aspx?y=55) (NCES) website to search for an code most closely related to your program.
- weeks (must be at least one week, even if the program is shorter). Designate if these are clock hours, credit hours (Quarter or Semester) or if hours are calculated • Indicate the total number of hours in the program and the length of the program in in a different format.
- Indicate the admission requirements for the program. You may also upload a copy of the admissions section of the school catalog. Do not upload the entire catalog; only upload the specific section(s) relating to admissions.

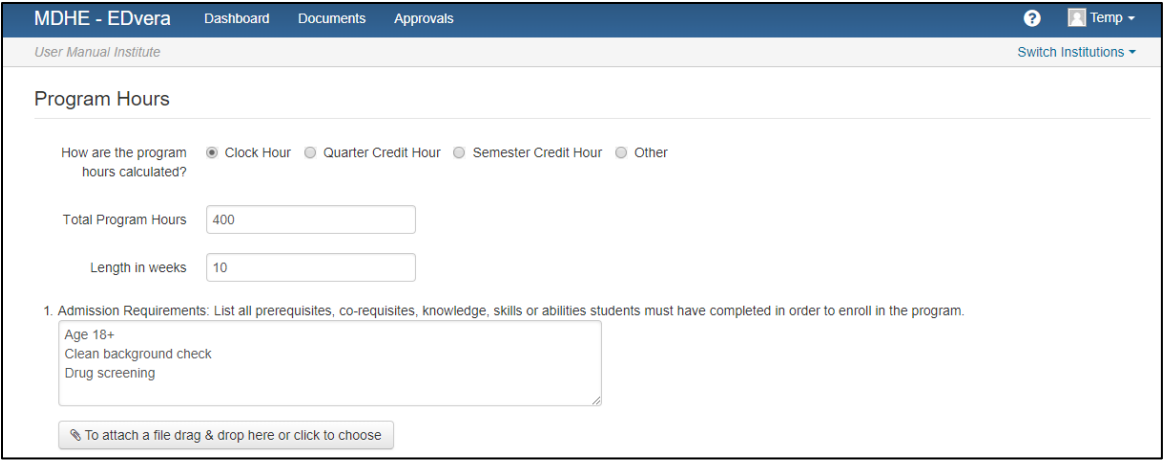

• Indicate how the school will provide instruction by placing the approximate percentage of instruction in the appropriate box. Is it all lecture/classroom based? lab)? Are part of the required hours to be spent in an internship or externship? Are Are there times students will be in lab setting (for example, computer lab or health some hours taught online? The total of all teaching methods must equal 100%.

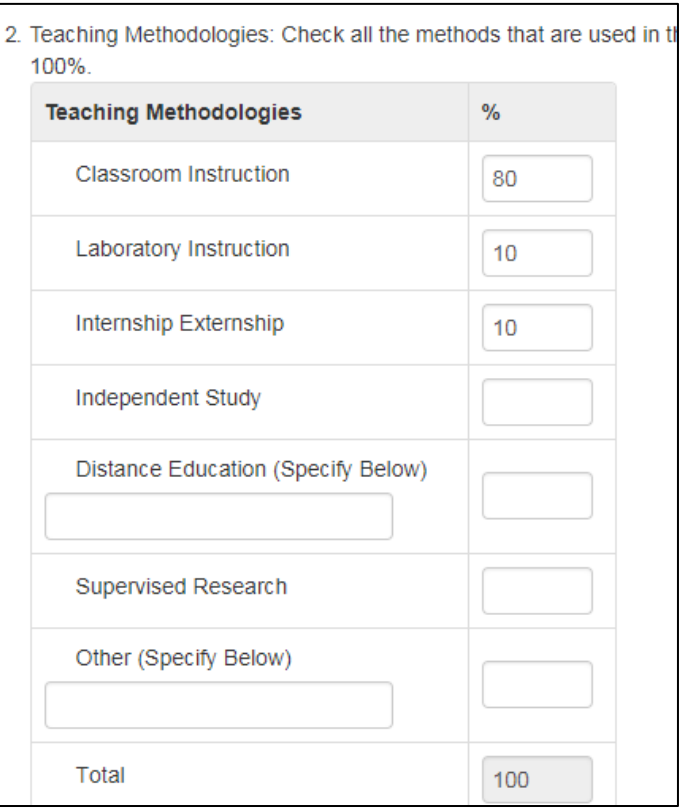

• Indicate the grading systems used by the school to evaluate student performance. This may be through letter grades, percentages, or pass/fail (including the percentage at which a student is deemed to have passed). You may also attach the school's grading policy for MDHE review.

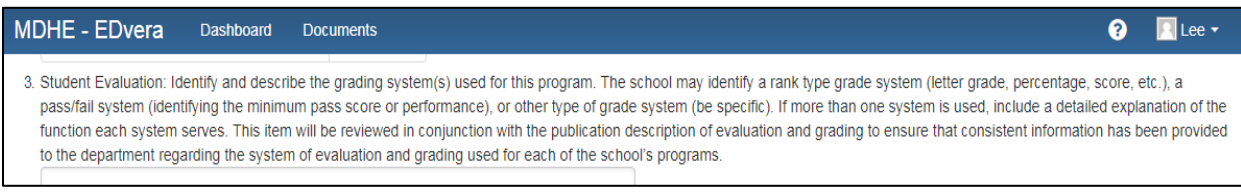

• Indicate the requirements for graduation. As a reminder, while the school can require a student to take an external / thrid party examination, the school cannot require the student to pass the exam in order to successfully complete the school's program of who has completed all graduation requirements but still has a financial obligation to the school. The school may, however, refrain from providing an official transcript if study. Additionally, the school may not withhold the certificate or diploma of a student the student has an outstanding balance.

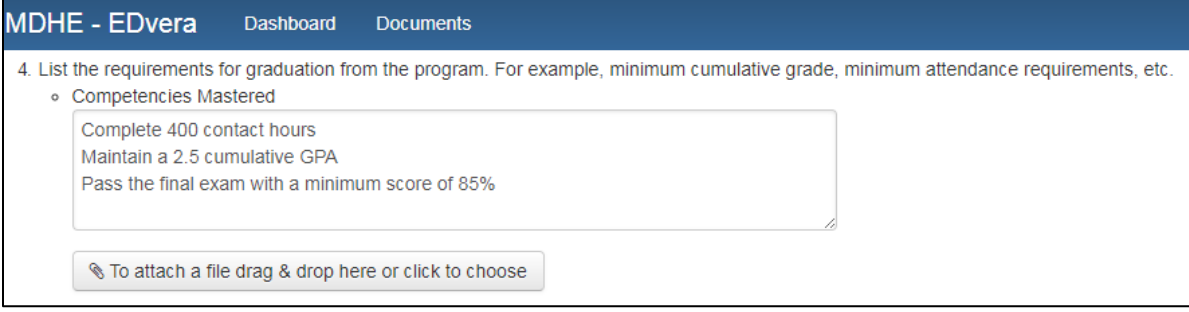

 another school, work experience, etc.). For certificate and undergraduate programs, the school must provide a minimum of 25% of all instructional hours; for graduate • Indicate the number of hours the school will accept in transfer (for example, training at programs, schools must provide at least 75% of all instructional hours.

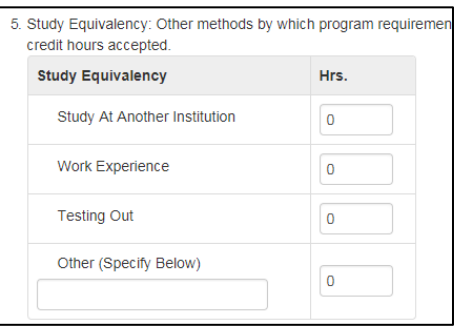

• Indicate the cost in tuition, fees, and books and supplies. Identify each fee in the text box (for example, registration fee, background check, drug screening, etc.).

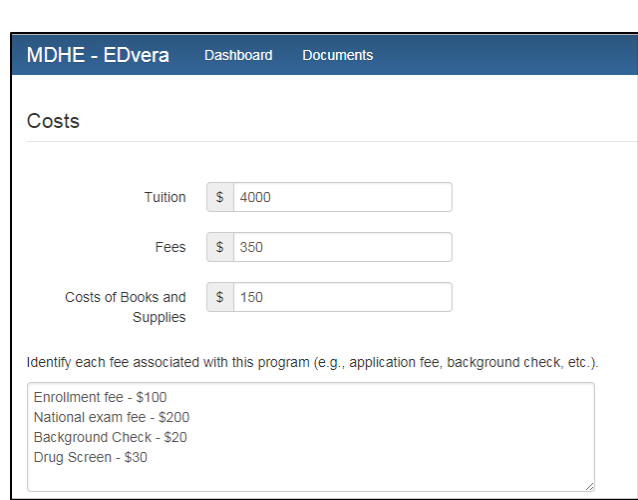

 List each course, unit, or module within the program of study or attach a copy of the syllabus or detailed outline of the course, unit, or module of instruction.

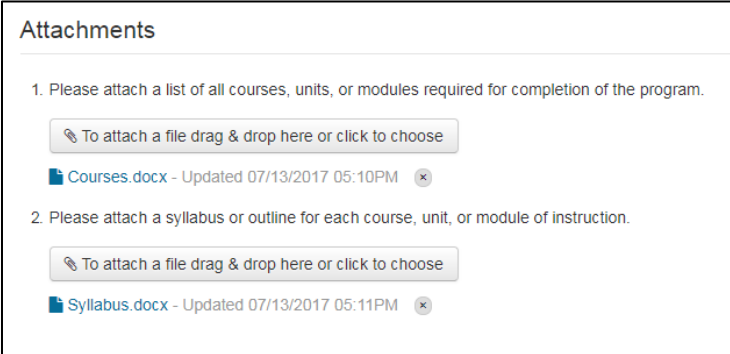

• Skip the Location section.

 **If you need to leave the "New Program" document before you have completed or uploaded all required information, click "Save" or "Save and Exit." Click "Submit" if all required information has been entered for that program.**

• Click "Save and Proceed to Next Section."

### <span id="page-19-0"></span>**Section IV – Exhibits**

- Check the attestation box indicating the school agrees to maintain a publically available catalog or similar document that publishes all information disclosures as required by regulations.
- Exhibit One is the school's catalog / handbook / website. The school will upload a copy of the publication for MDHE review. If all of the school's publications are on the website, the school must provide a link and either a PDF of the most recent version or provide screen shots from the webpage for each required information disclosure. The MDHE will not accept only a link to the school's website as web pages often change. The uploaded catalog/publication identifies the school's policies and programs at the moment of application.
- To assist in the department's review of the school's publication, ensure the school's uploaded documents are numbered. Identify the page number for each item on the Exhibit One checklist.

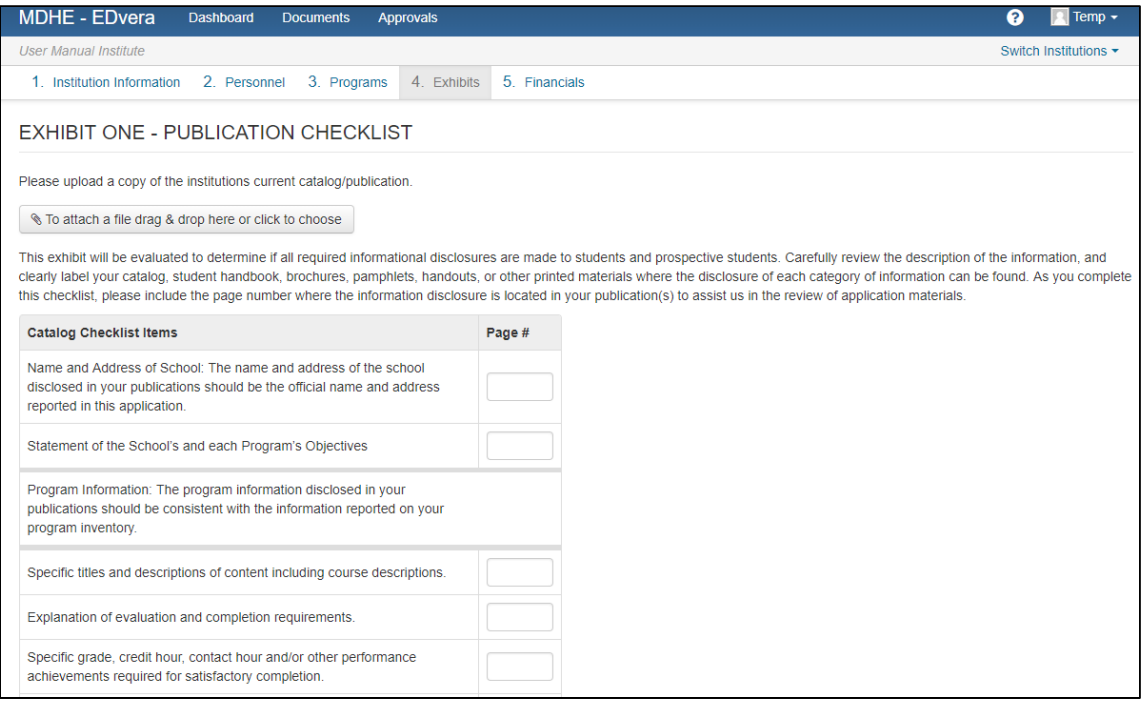

- Exhibit Two is the school's enrollment agreement. The school will upload a copy of the document for MDHE review. The enrollment agreement must include all items on the Enrollment Agreement Checklist including all cost information and the school's cancellation and refund policies.
- If the school's enrollment agreement is multiple pages, number each page and identify the page number for each item on the Exhibit Two checklist.

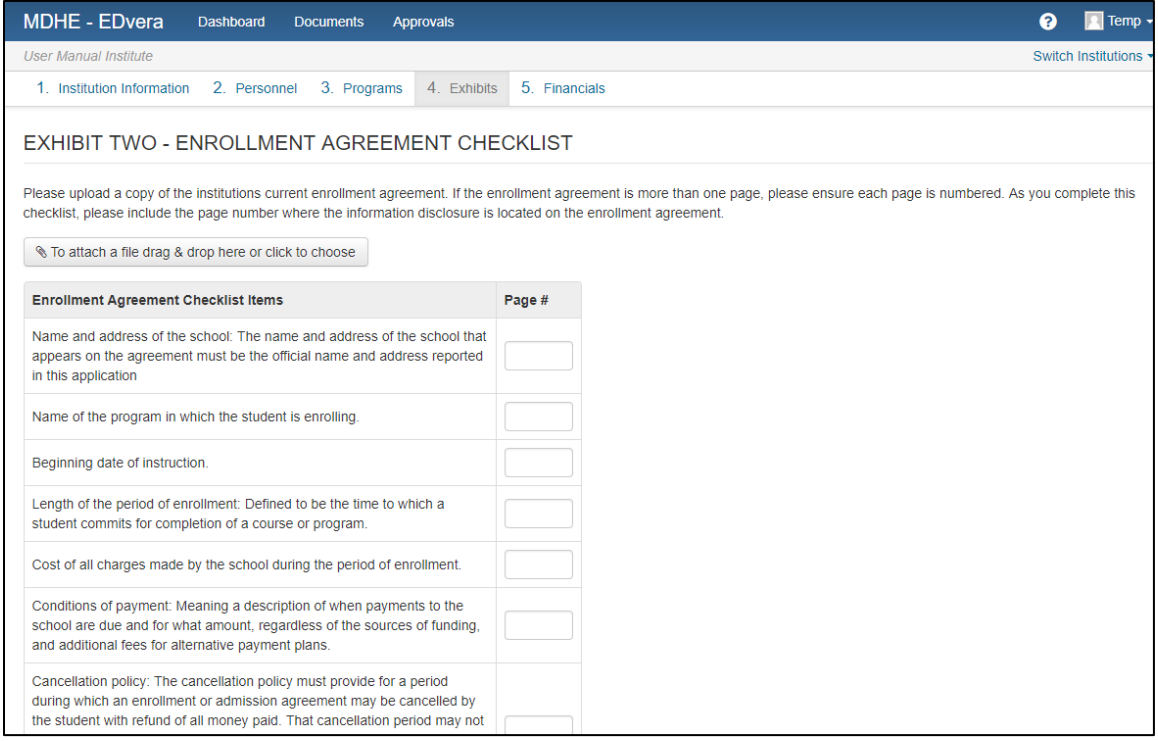

 Exhibit Three is the school's transcript. The school will upload a copy of the document for MDHE review. The transcript must include all items on the Transcript Checklist.

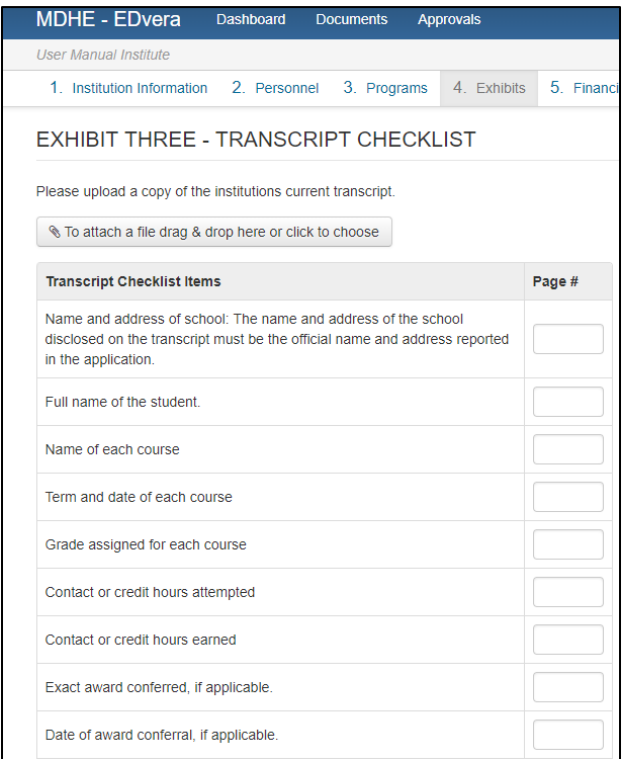

Page **21** of **30** 

- In Item 1, provide a list of all instructional equipment the school currently owns and the estimated market value of the items.
- In Item 2, upload a list of equipment the school intends to purchase and a proposed timeline for purchase.
- In Item 3, provide a copy of the floorplan of the instructional location (if such location is known at time of application) along with a detailed description to include etc. If an instructional location has not been selected, leave blank. Please note, this square footage, the number of classrooms, computer labs, administration offices, information is required before the school will receive final certification.
- In Item 4, provide specific documentation regarding current job availability and starting salaries for graduates in the geographic region served by the school.

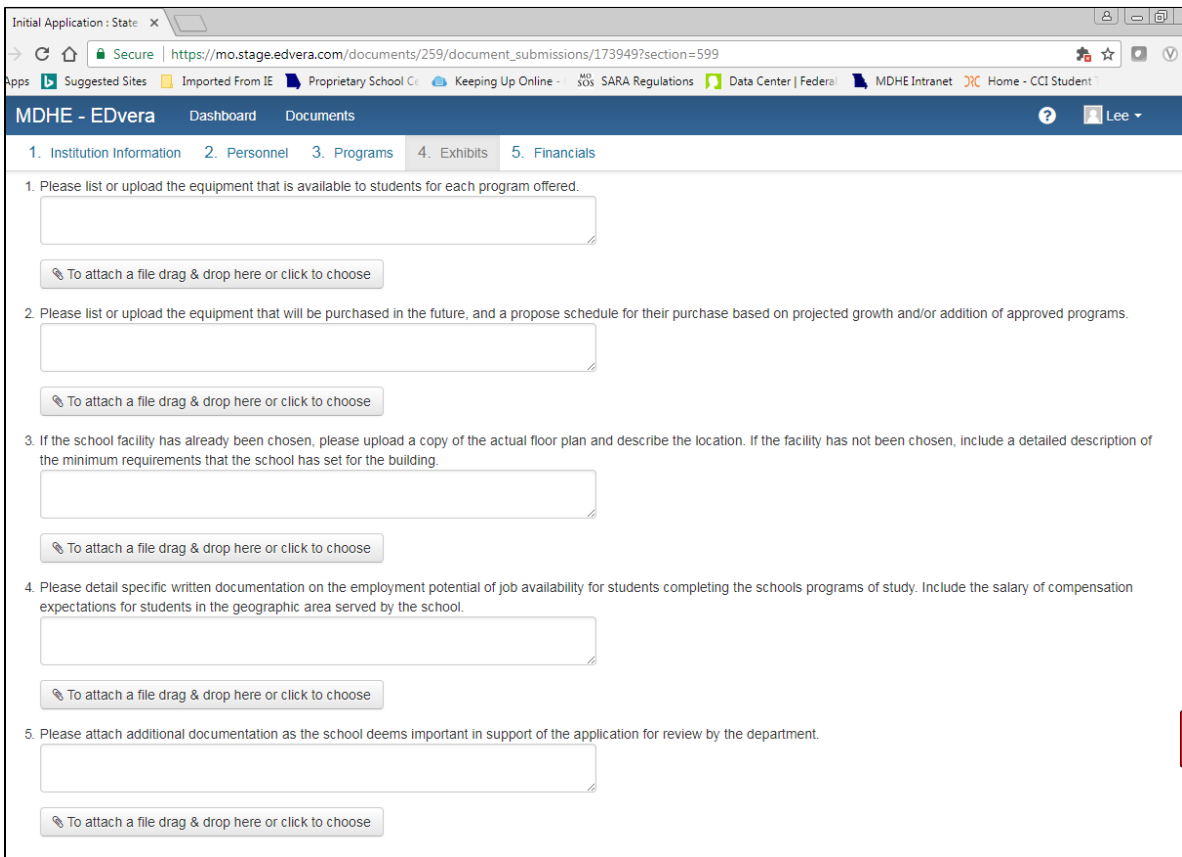

- In Item 5, provide any additional documentation or information you believe will assist the department in its review of the school's application.
- Click "Save and Proceed to Next Section."

#### <span id="page-22-1"></span>**Section V – Financials**

 Schools seeking certification are required to provide evidence of the existence and availability of adequate cash and assets to support the school through the first cohort of students without relying on student tuition and fees.

### <span id="page-22-0"></span>**Submit Financial Statements**

 **The Financial Statement of Resources and the Financial Statement of Income and Expenditures may only be attested to by the individual designated as the school's Chief Administrator in EDvera.** 

- Select the "Financial Statement Resources" link.
- Review the information about the Financial Statement of Resources and click "Continue."

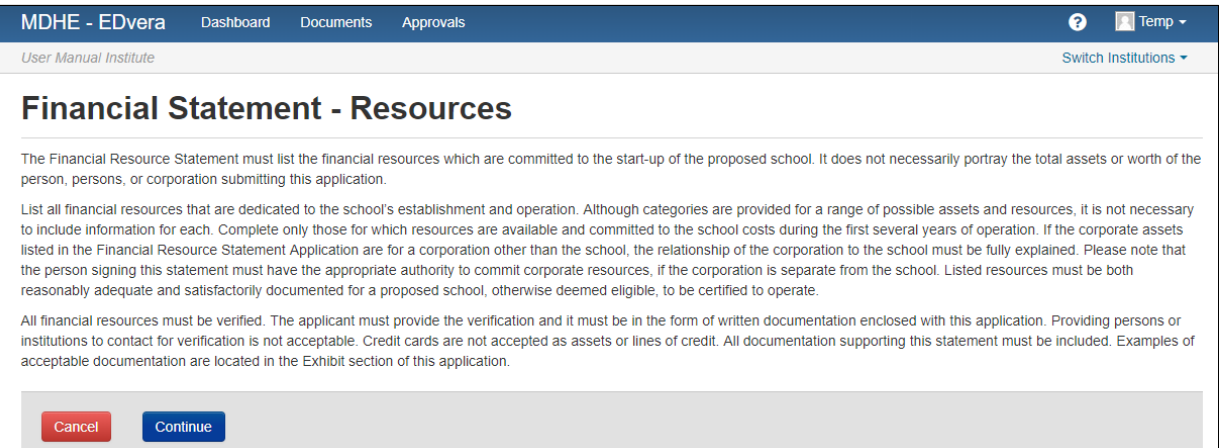

 CORPORATE ASSETS - If the school is a corporation, or if the school is financially supported by a corporation, indicate the name and location of the corporate entity. In the right hand column, list the dollar value of cash and near cash assets the corporate entity is dedicating to the first year of operation of the school. The school will be required to upload documentation from the corporation's Board verifying support of the financial claim.

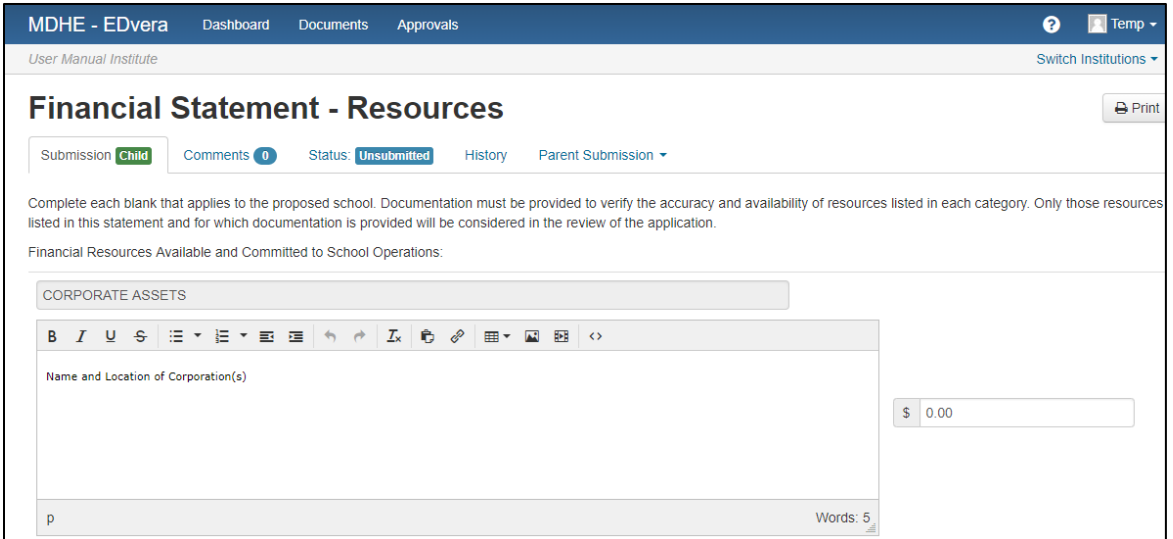

- $\bullet$  CHECKING ACCOUNT(S) Provide the name and location of each financial institution the owner(s) and/or the school uses for financial transactions. In the right hand column, list the current balance of each account. The school will be required to upload documentation (i.e., most recent bank statements) in support of the financial claim.
- entity that has provided the owner/school with a line of credit. In the right hand column, list the total amount of credit extended to the school. The school will be required to upload documentation (i.e., credit agreements) in support of the LINES OF CREDIT – Provide the name and location of each financial or business financial claim.

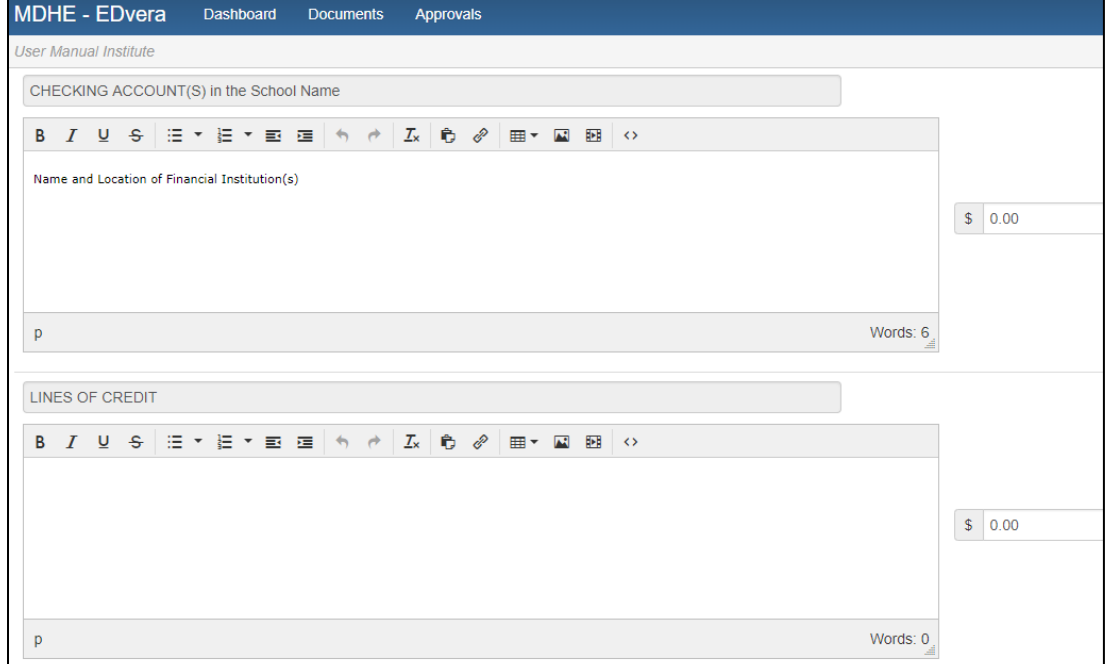

- OTHER Provide any additional sources of cash and/or assets to which the school has access in order to support the first year of operation of the school.
- The school's Chief Administrator must check the attestation box indicating the information provided is true and accurate.

 **If you need to leave the "Financial Statement - Resources" document before you have completed or uploaded all required information, click "Save" or "Save and Exit." Click "Submit" if all required information has been entered.**

- Select the "Financial Statement Income and Expenditure" button then click "Continue."
- Indicate the school's fiscal year (twelve month period of the school's choosing). For example, January 1 – December 31 or July 1 - June 30. **Do not include the year on this form.**

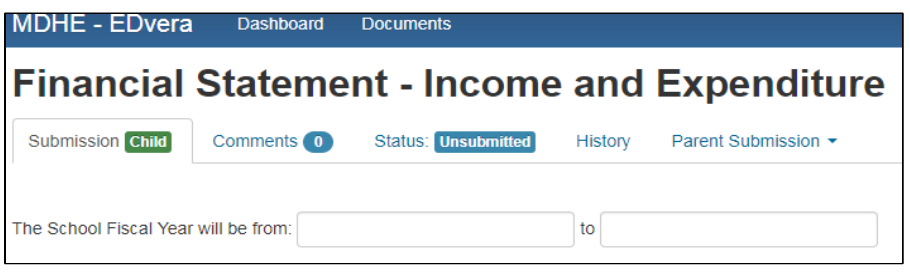

- Estimate the school's income (tuition, fees, other) for the first year of operation. The "Cash/Self Pay" section is for students who will pay out of pocket; the "All Other Tuition Income" section is for students who receive funding from a third party such as the Veteran's Administration. EDvera will calculate the totals.
- If the school indicates "All Other…" funding, or if the school will be supported through Sales of Services/Products, Endowments/Investments, or any Other Income, the school must attach a detailed explanation of such funding sources.

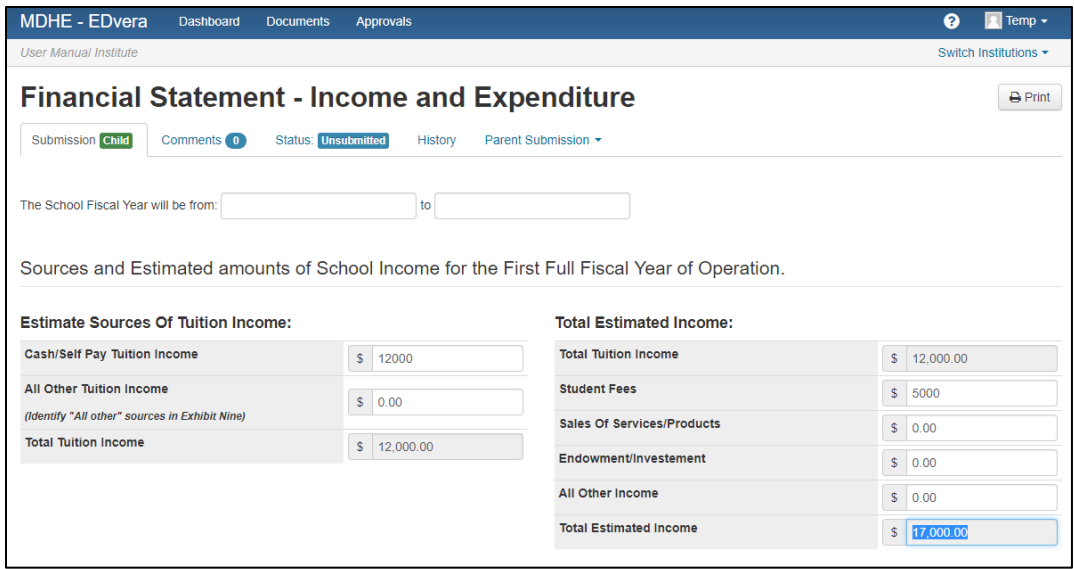

 Estimate the school's expenditures (payroll and expenses) for the first year of operation. EDvera will calculate the totals. **Note**: This form provides only estimates of first year revenue and expenses and is not binding on the institution. Additionally, the Income and Expenses section need not match/break even.

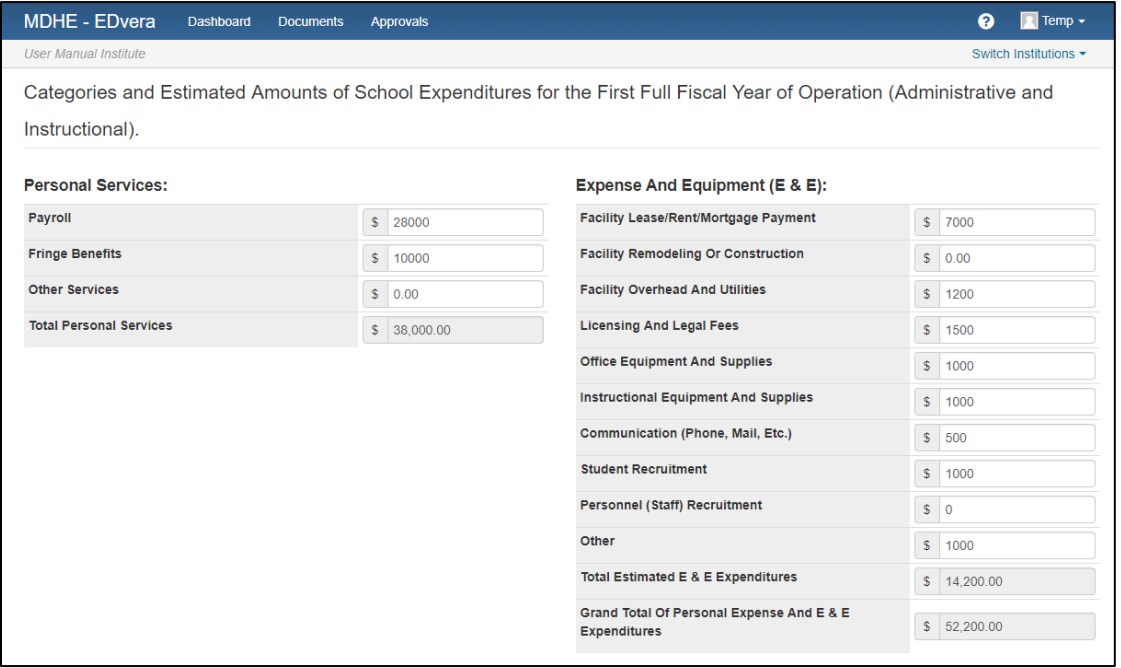

 **If you need to leave the "Financial Statement – Income and Expenditures" document before you have completed or uploaded all required information, click "Save" or "Save and Exit." Click "Submit" if all required information has been entered.** 

• Scroll to the bottom of the screen and click "Save."

- showing the current checking account balance. The bank statement(s) must verify • In Item 3, attach a copy of the school and/or owner(s) most recent bank statement the existence of the cash assets claimed on the **Financial Statement of Resources**.
- In Item 4, attach a copy of any letter(s) of credit claimed on the **Financial Statement of Resources**. If the school does not have letters of credit, skip this section.
- In Item 5, provide a copy of any certificates of deposit the school will use as collateral to support the first year of operation of the school. If the school does not have certificates of deposit, skip this section.
- In Item 6, provide a copy of the school's most recent verified financial statements to include at least a balance sheet, income statement (profit/loss), and statement of cash flows. If the school does not have verified financial statements, skip this section. NOTE: Verified financial statements are documents audited by a certified public accountant.

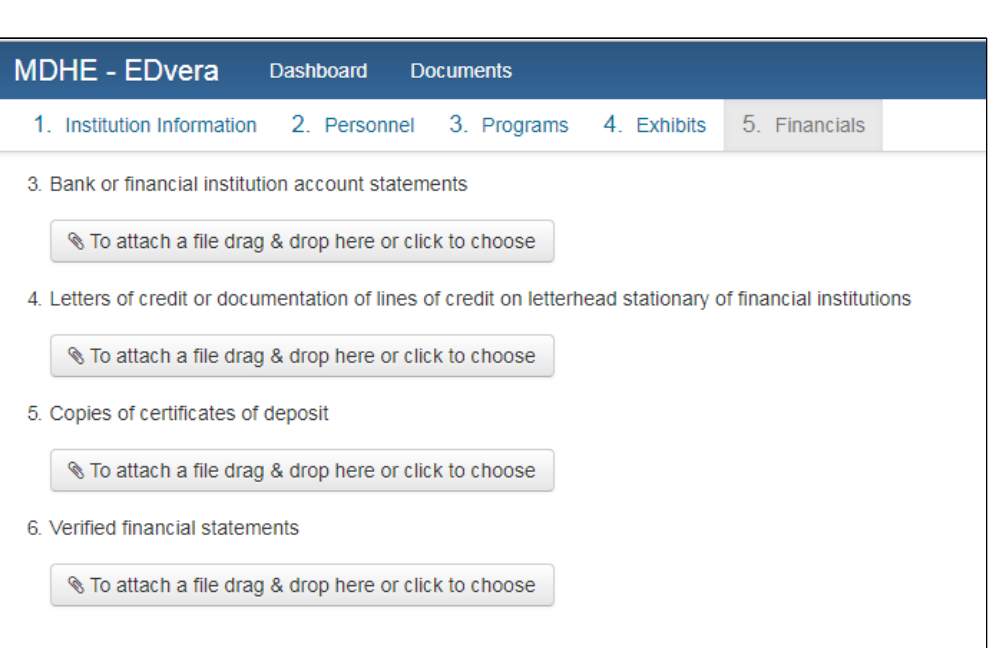

Carefully review each of the final Attestations and click the check box for each.

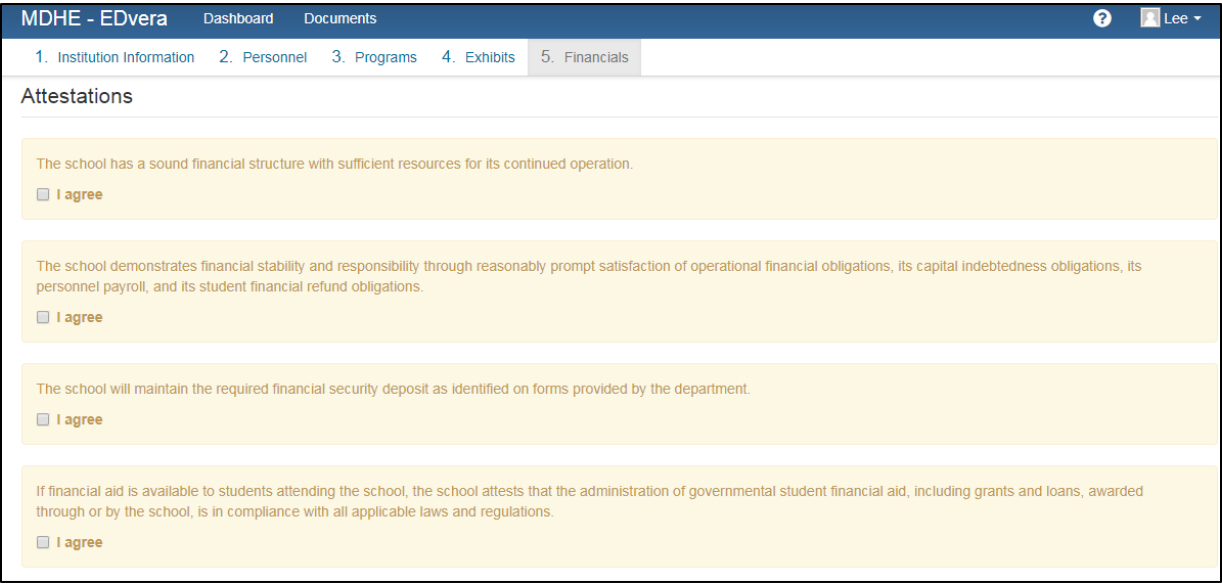

- Scroll to the bottom of the screen and click "Save."
- Review the Certification Standards and click the check box for each. Failure to adhere to these standards may result in denial of an application and/or loss of a certified school's approval to operate.

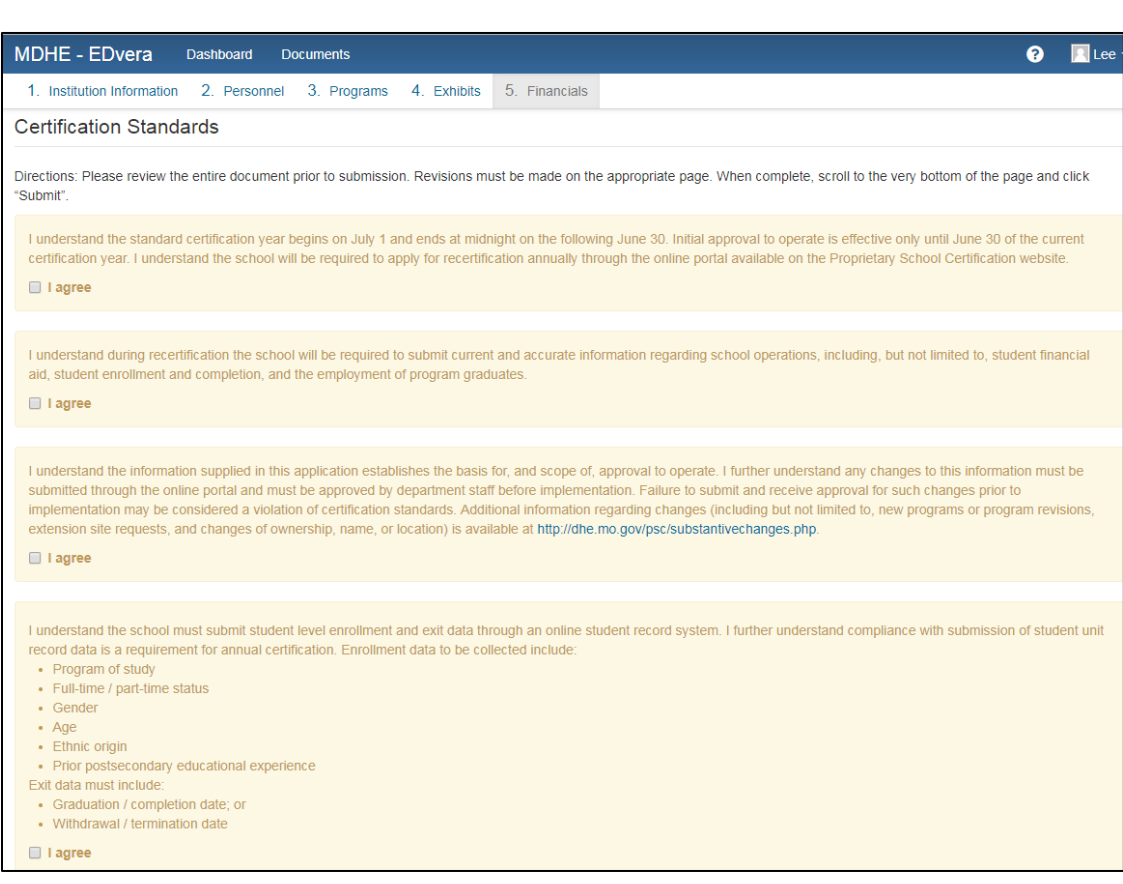

- Click "Save" before submitting the document.
- Click "Submit."

 The EDvera system will do a brief review of the application to ensure all required fields have been completed. If errors are located, the system will indicate the appropriate tab. Make all required corrections and click "Save" then "Submit."

 tab at the top of the page. All documents entered by the school will be listed and the current status of those documents is in the right hand column. If you wish to review a specific document, double You can double check that all documents have been submitted by clicking on the "Documents" click on its title, and the system will open the document for your review and/or action.

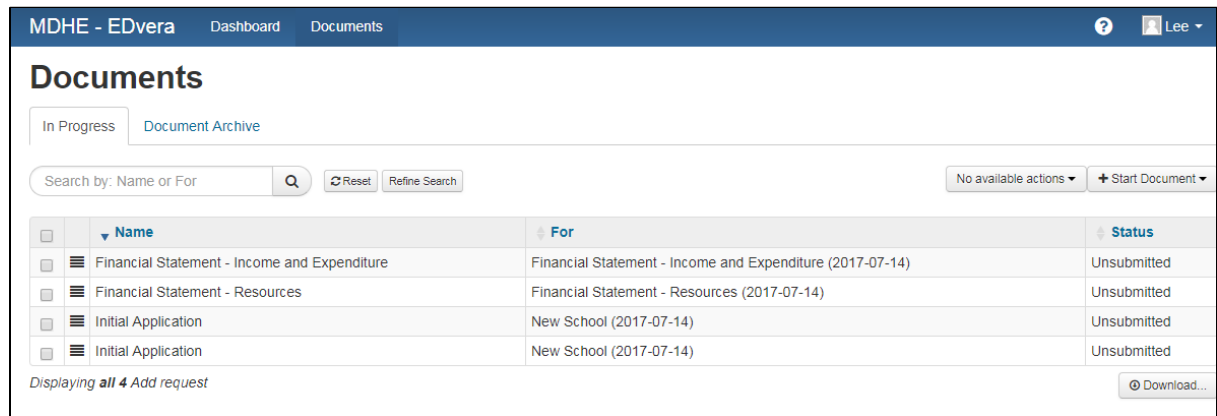

 All documents must be submitted before MDHE staff will accept the application for review. When your application is deemed complete, you will be contacted by the MDHE to submit the application fee of \$200. At this time, payment must be made by check or money order only.

<span id="page-28-0"></span> After submission of payment, your application will be moved to the Initial Review state. You will be alerted each time a document is approved or reverted for additional information or correction.

### **Submit the Security Deposit and Certification Fee**

 When your Initial Review is complete and all outstanding items have been successfully addressed, you will be sent forms to complete a security deposit, which is initially set as ten percent (10%) of the estimated Total Tuition Income for the first year of operation (found on the Financial Statement – Income and Expenditures document). The deposit will be at least \$5,000 and no more than \$100,000 in value. **Security deposits are not submitted as cash or check.** 

 Security deposits will be in the form of a Surety Bond, which you would obtain from an approved insurance provider, or a Certificate of Deposit or Letter of Credit from your financial institution. Please submit the security deposit information **only** on the forms the MDHE will provide to you. **NOTE**: The original Certificate of Deposit must be submitted to the MDHE for inclusion with the school file for the duration of the CD.

 The Security Deposit must be returned to the MDHE on the forms provided. The MDHE will verify the information and, if all other application items have been reviewed and approved, the MDHE will contact you for payment of the \$300 certification fee. Payment must be made by check or money order and payable to the Missouri Department of Higher Education.

 After acceptance of the certification fee, the MDHE will approve the school for initial certification, to the designated individual at the address provided in the application. The school's EDvera and a hard copy Certificate of Approval to Operate and official Program Inventory will be mailed Dashboard will also be updated with all appropriate certification information.